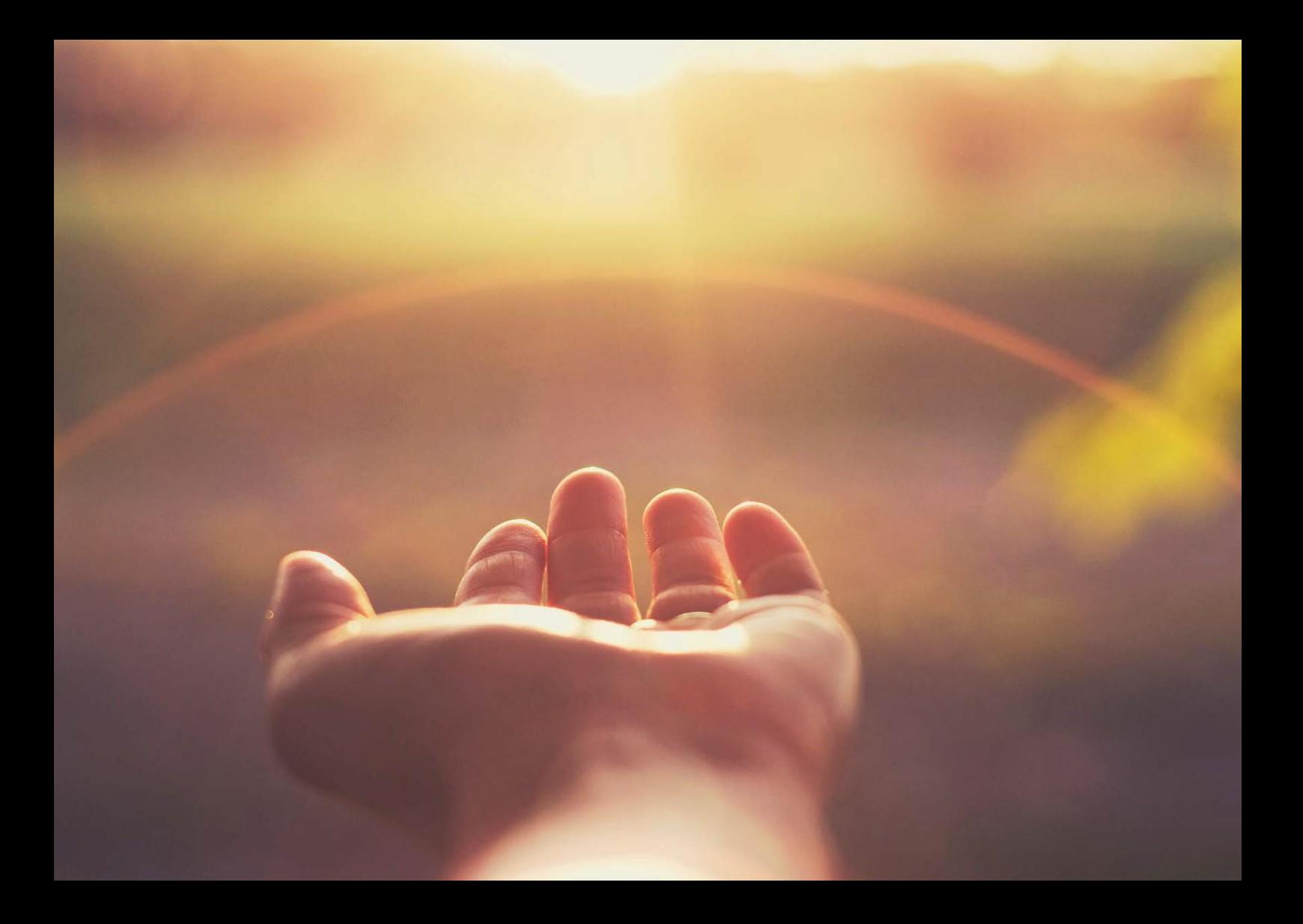

### **SAP® Training Shop**

Activation Code Redemption Guide for On-Behalf Bookings

THE BEST RUN **SAP** 

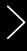

# **Table of Contents**

- 3 [Introduction](#page-2-0)
- 4 [Getting](#page-3-0) started
- 6 [User Support](#page-5-0)

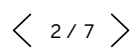

# <span id="page-2-0"></span>**Introduction**

 $\ll$ 

Welcome to SAP® Training and Adoption

Products of SAP Training and Adoption can be purchased for a single user or thousands of users. It's the perfect way to build and maintain skills for working with SAP solutions, and you can get fast and easy access to all our latest learning materials as and when you need them.

This guide shows you how to redeem your activation code.

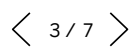

# <span id="page-3-0"></span>**Getting Started**

- 1. With activation code in hand, navigate to the SAP Training Shop website [https://training.sap.com](https://training.sap.com/) and log into your profile. If you don't have an account, use the "Register" option to create one.
- 2. Navigate to the activation code redemption page (<https://training.sap.com/redeem>). You will see the following screen (see Figure 1). Enter your activation code and click *Validate.*

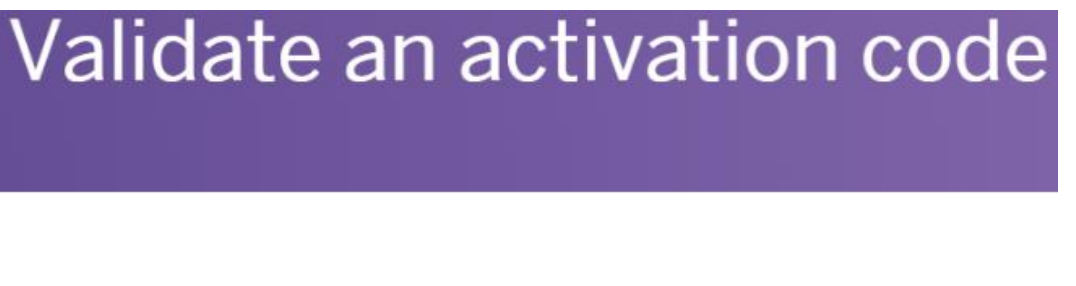

Please enter the activation code SAP provided in the field below. The system ma

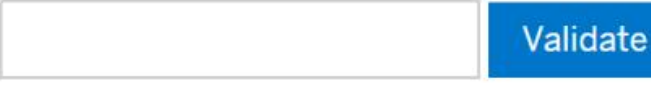

Figure 1: Validate an activation code

3. Click Log on and login with your buyers profile. (see Figure 2)

To proceed with enrollment please log on or create an SAP User Account.

Create SAP User Account Log on

Figure 2: Login to SAP Training Shop website

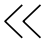

4. In the *Validate an activation code* page, you have three options available. You can book for yourself only, add learners via form or add learners via excel upload.

Note: if you don't see the option to add attendees, your profile does not have the appropriate authorization. The authorization may be applied to another profile if you have multiple. Otherwise, you will need to request authorization by contacting your local SAP Training and Adoption Office.

### Validate an activation code

You have the ability to redeem on behalf of others on your team - if you wish to do so please use forms below. Otherwise, book for yourself only.

Please use the form below to add additional attendees to this enrolment.

Step 1: Choose how to select or find attendees:

Add learners via form 
C Add learners via excel upload

Figure 3: Validate an activation code

5. To perform on-behalf enrollments, select Add attendee via form or Add learners via excel upload.

Using Add attendee via form, is for smaller number of bookings. If you do have a large number of booking use Add learners via excel upload. Download the excel template and follow the instructions. Please note the limits of the excel upload on-screen.

4. Once you have completed the booking entries by form or excel upload, in the Activation code redemption page confirm the course(s) and the user details. Accept the terms and condition and click Submit at the bottom of the page to complete the redemption.

# <span id="page-5-0"></span>**User Support**

For more information on learning offerings, refer to the user guides in the [help center](https://training.sap.com/shop/help-center). For further questions and assistance with your enrollment please contact your local SAP representative team. For technical support, please contact our support team [here](https://support.learning.sap.com/).

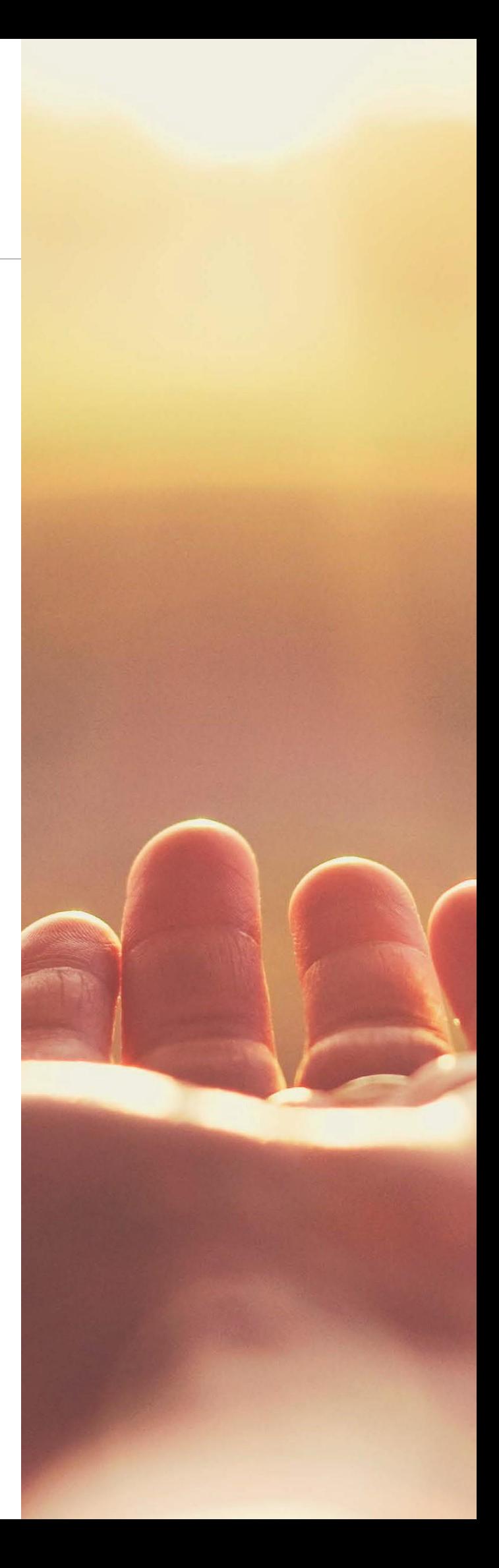

 $\ll$ 

 $\langle 6/7 \rangle$ 

#### Followus

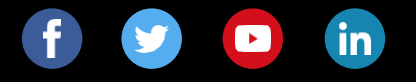

#### **www.sap.com/contactsap**

© 2019 SAP SE or an SAP affiliate company. All rights reserved.

No part of this publication may be reproduced or transmitted in any form or for any purpose without the express permission of SAP SE or an SAP affiliate company.

The information contained herein may be changed without prior notice.<br>Some software products marketed by SAP SE and its distributors<br>contain proprietary software components of other software vendors.<br>National product speci

These materials are provided by SAP SE or an SAP affiliate company<br>for informational purposes only, without representation or warranty of<br>any kind, and SAP or its affiliated companies shall not be liable for<br>errors or omis

In particular, SAP SE or its affiliated companies have no obligation to<br>pursue any course of business outlined in this document or any related<br>presentation, or to develop or release any functionality mentioned<br>fremein. Thi

SAP and other SAP products and services mentioned herein as well as<br>their respective logos are trademarks or registered trademarks of SAP<br>SE (or an SAP affiliate company) in Germany and other countries. All<br>other product a

See [www.sap.com/corporate-en/legal/copyright/index.epx](http://www.sap.com/corporate-en/legal/copyright/index.epx) for additional trademark information and notices.

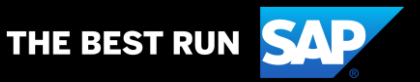